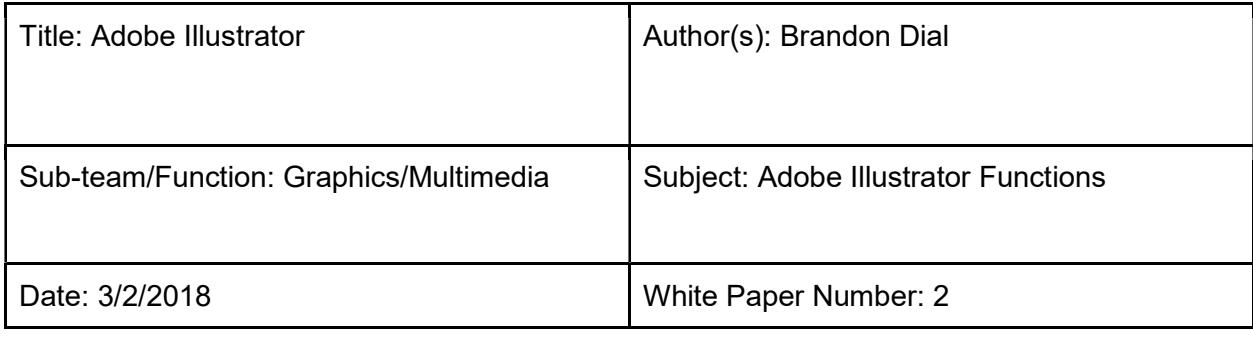

## Team 3176 White Paper

## Main Text

When fist using Adobe Illustrator, it is best to experiment with little things. Start off with saving a simple picture on the internet, such as a plain star. From here, use the magic tool to highlight the star area and change the color from yellow to pink. With a simple star, we are going to make Patrick Star. There should now be a pink star on your screen. Make the star into a separate layer from your background. Search a picture of a place in SpongeBob. This will be your new background. Save this image, and return to Illustrator. Place your new background in a separate layer, and move the new background between the old background and your pink star. Then remove your old background and set your new background to have your setting. Use the paint or pencil tool and place dots over the pink star. In order to combine the dots to the star permanently, use the magic tool and highlight the whole area. From here, you should be able to right click and select "combine". This will attach the dots you added to the pink star. Now, you need to add shorts. Use the line tool to make appropriate green shorts for Patrick. Once you have your outline, use the magic tool to highlight only the shorts, and combine the lines. Use the fill tool to fill in Patrick's shorts the green color that he wears. You now have a basic platform for his shorts. Now, make the shorts a separate layer. This will help later, as you need to add flowers onto his shorts. Select the paintbrush tool. On the right of the screen, you can see different types of brush tools. You can also change the size of the brush using these. On a separate Illustrator page, experiment using these tools. When done, return to Patrick. Select the brush type that you think fits Patrick's shorts the best. Now, change the brush size. Make 5 large dots, barely connected together with a center point in order to make a flower. Combine these using what you have learned before. These circles will be the petals of Patrick's shorts. Now, select a slightly smaller brush size and place a dot in the center of the petals. This will be the center of each flower. Combine these using the magic tool, as learned previously. Now that you have one flower, you can easily make more flowers. Simply highlight the flower you made, and use Ctrl + V in order to paste the flower again. Paste it twice. You should now have 3 flowers. Move the flowers to fit Patrick's shorts, and allow some hangover. Now, we must get rid of the hangover flowers. Use the zoom tool at the bottom of the left of the screen. Zoom in to some hangover. Now, using the eraser tool on the left side of the screen, erase the hangover. In case something happens, use Ctrl + Z to undo any mistakes. Repeat for the rest of the hangover for the flowers. Now, use the magic tool to combine the flowers to the shorts. Now, combine the layers on the layer tool shown on the right of the screen. Combine the shorts with Patrick. Now that these layers are

combined, move the shorts to fit Patrick accordingly. Now, use the magic tool to highlight the area and combine Patrick and his shorts. Use the different paintbrush sizes to make the eyes for Patrick, followed by a curve for the mouth. Now, use the line tool near the mouth, and make one tooth-figure. Create another curve and connect the tooth ends while following the mouth line. Now, fill in the tooth with the color white. Now, your Patrick should be complete. Although making Patrick was fun, one still needs to be productive. You can practice making your own beautiful creations, such as Stool, the mushroom character shown below.

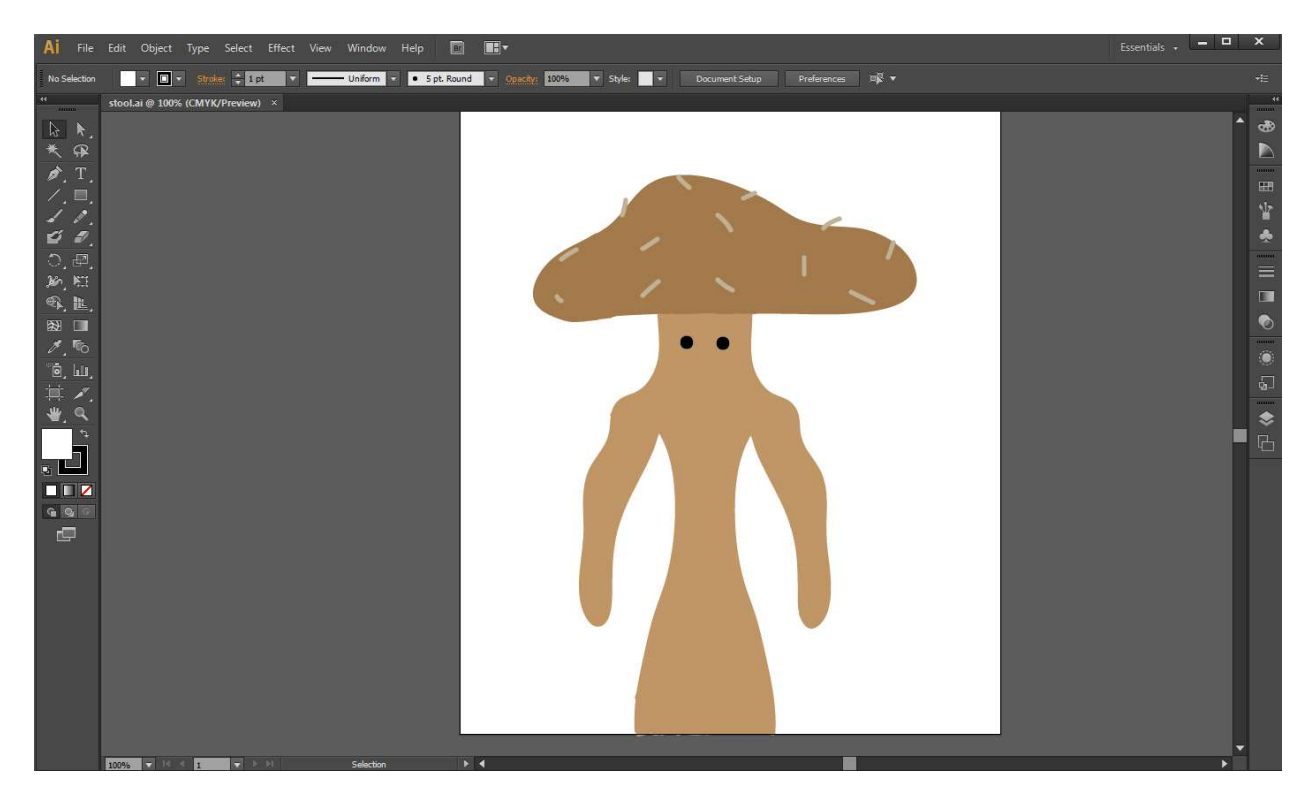

 It is also important to work on something productive. In order to practice something more productive while also working hard on helping the team, try the following steps shown below:

- 1. A good place to start is by designing a poster in Adobe Illustrator. Here you can learn how to create a starter document, do some basic text and color editing, and generate a product.
- 2. After you've made a poster, you can try to make a brochure in Adobe Illustrator which requires a more skilled understanding of height, width, sizing, and layout.
- 3. If, however, your plan is to create graphics that could be transported to Photoshop, you can start by learning how to use first the most basic tool for drawing on the software and that is the Pen Tool. Use the pen tool to start drawing a simple shape to creating a complex logo. So that you won't be confused also on using the tool, make your fill white and your strokes black. Leave the effects, gradients and colors for a while and concentrate on drawing your graphic.
- 4. Once you're skilled at the pen tool, you can try to draw something from start to finish.
- 5. The next step is to learn how to use the Shape and Pathfinder Tool. If you're using the Pen Tool for drawing shapes and find that your shapes aren't perfect enough, you can also use the Shape Tool. Use the Shape Tool to create ellipses, rectangles, rounded rectangles, triangles and stars.
- 6. After learning how to draw on Illustrator, learn how to use adobe illustrator swatches and colors. Begin by playing and changing the colors of the fills or strokes of your drawing by using your color swatches.
- 7. You can also apply a gradient by using the Mesh Tool. The basic idea is to use your color swatches if you're aiming for a flat or 2D artwork, gradients to make your graphics more three-dimensional and then the Mesh Tool if you want your graphics to be more realistic.
- 8. Test your ability to use the color tools by drawing a hamburger from start to finish in this tutorial: Draw a Hamburger in Adobe Illustrator
- 9. To wrap up everything you have learned you can go ahead and create your own personal logo and business card. From following the tutorials on each of the step, you can essentially now start drawing a logo and prepare a simple layout. If, however you're still having trouble figuring out the software, you can follow the tutorial below on how to create a logo.
- 10. If you want even more of a challenge, try to live-trace a picture. This is a great introduction into some of the more advanced tools in Adobe Illustrator.

## References

https://www.wikihow.com/Use-Adobe-Illustrator